## **Internet Explorer**

В правом верхнем углу браузера нажмите на иконку и выберите пункт **Свойства браузера**:

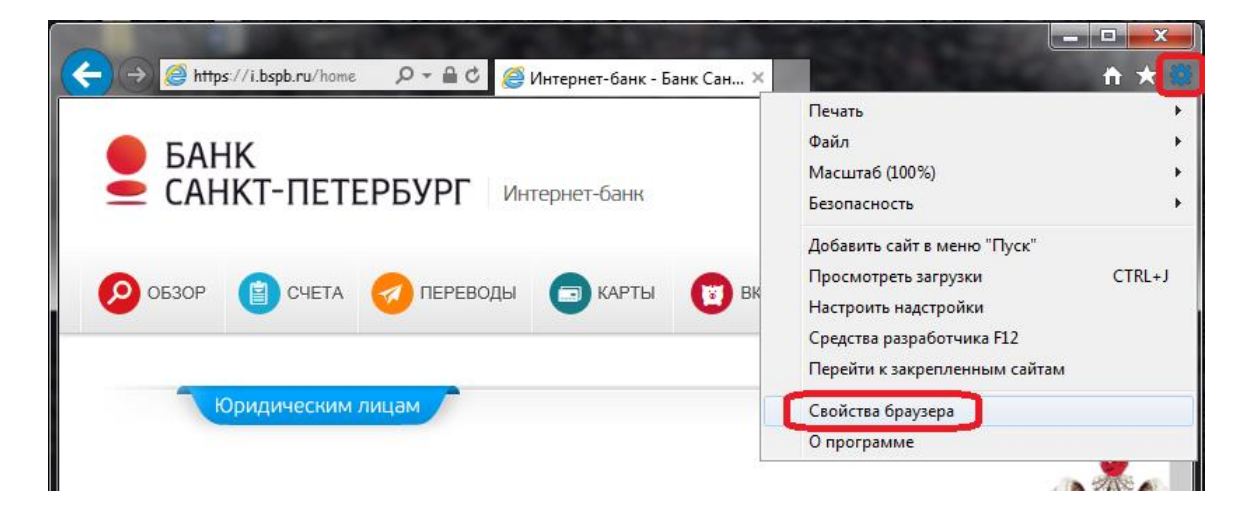

В открывшемся окне перейдите на вкладку **Безопасность,** нажмите на иконку **Надежные сайты**, затем кнопку **Сайты:** 

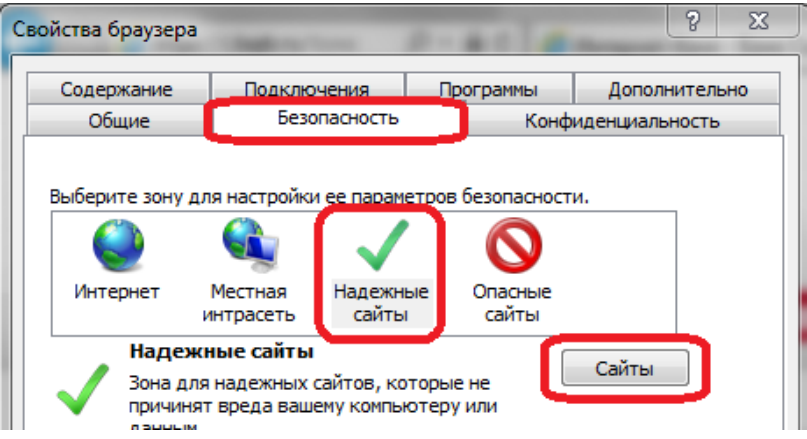

В поле **Добавить в зону следующий узел** укажите https://i.bspb.ru и нажмите кнопку **Добавить,** затем кнопку **Закрыть**:

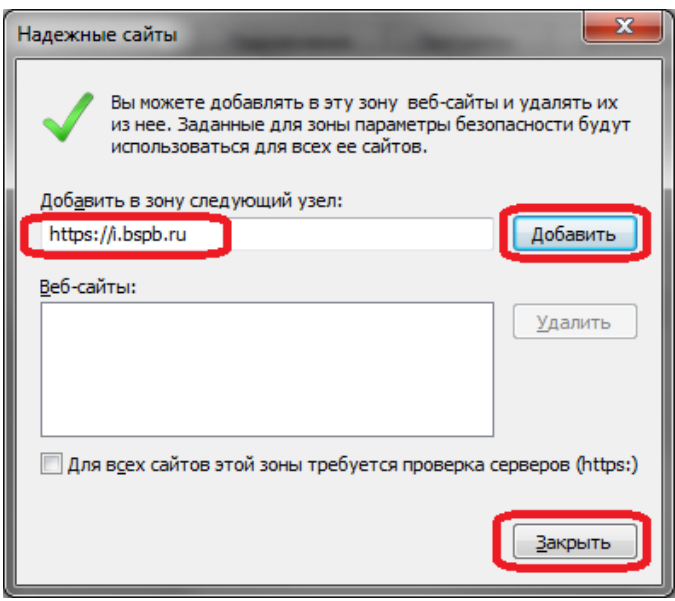

В окне **Свойства браузера** в поле **Уровень безопасности для этой зоны** нажмите кнопку **Другой.** 

В следующем окне в поле **Сброс особых параметров** выберите на уровень **Низкий**, затем нажмите кнопку **Сбросить** и кнопку **ОK:**

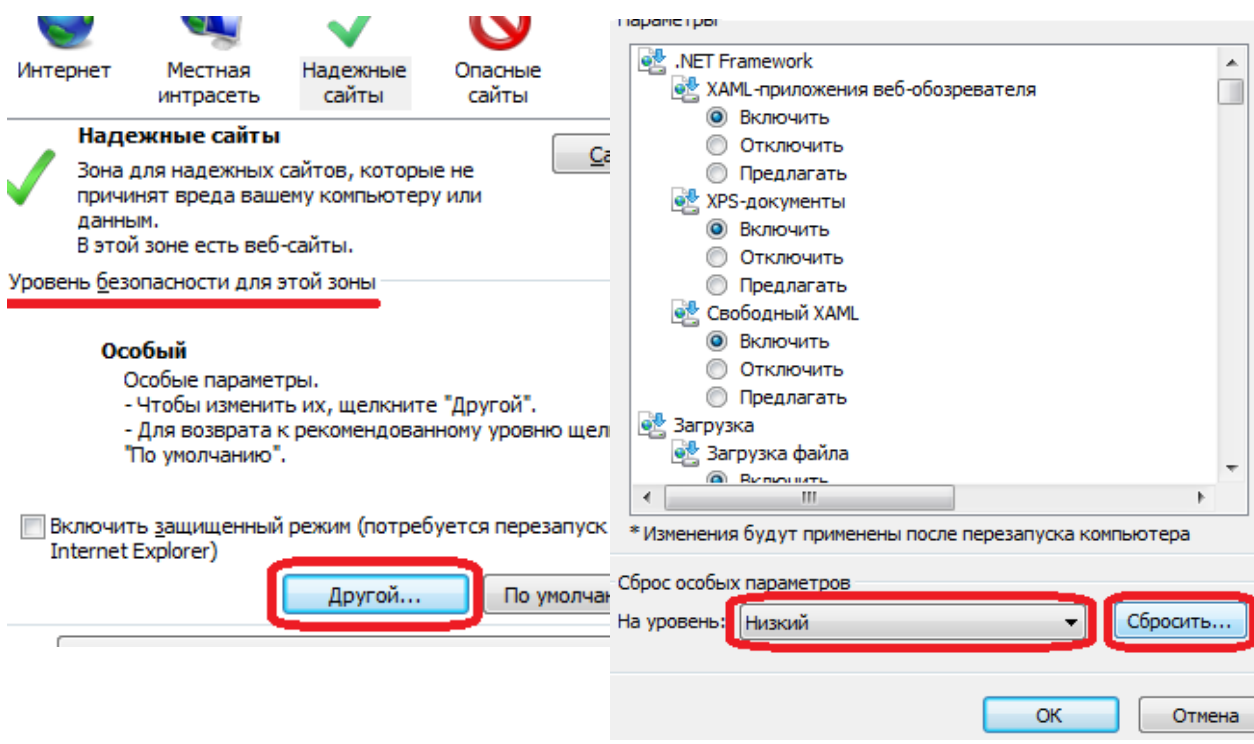

В окне **Свойства браузера** нажмите кнопку **ОК** и перезапустите браузер.

Настройка браузера закончена, теперь Вы можете перейти по ссылке [https://i.bspb.ru](https://i.bspb.ru/) и зайти в Интернет-банк i2B.